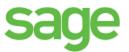

# Sage Estimating (SQL)

(formerly Sage Timberline Estimating)

This version of the software that been retired

This is a publication of Sage Software, Inc.

© 2016 The Sage Group plc or its licensors. All rights reserved. Sage, Sage Jose, and Sage product and service names mentioned herein are trademarks of Sage Software, Inc. or its lice and All other trademarks are the property of their respective owners.

Microsoft® SQL Server® and the Windows logo are either registered rademarks or trademarks of Microsoft Corporation in the United States and/or in other countries.

Your use of this document and the Sage product(s) described herein is governed by the terms and conditions of the Sage End User License Agreement ("EULA") or other egreement that it provided with or included in the Sage product. Nothing in this document supplements, modifies or time do those terms and conditions. Except as expressly stated in those terms and conditions, the information in this document is provided by Sage "AS IS" and Sage disclaims all express, implied or statutory warranties of any kind, including but not imited to the warranties of merchantability, fitness for a particular purpose or of non-jum gement. No implied license is granted to you under any Sage intellectual property or trade secret right. Sage reserves the right to revise, supplement or remove information in this document at any time without notice to you or offers

Sage End User License: www.

Date: 6/17/2016

# **Contents**

| Chapter 1—Release Overview                                    | 1  |
|---------------------------------------------------------------|----|
| Configuration Features in Sage Estimating                     | 1  |
| Read the Supporting Documentation Before You Install          | 1  |
| Conventions Used in this Document                             | 1  |
| Online Help                                                   | 2  |
| Training                                                      | 3  |
| Technical Assistance                                          | 3  |
| Chapter 2—System Requirements                                 | 5  |
| Access Rights                                                 | 5  |
| Supported Upgrade Paths                                       | 7  |
| Chapter 3—Installation and Configuration                      | 9  |
|                                                               | 9  |
| A. Before You Install or Upgrade                              |    |
|                                                               |    |
| C. Install/Configure SQL Server                               |    |
|                                                               | 15 |
|                                                               | 17 |
| F. Set Up Roles and Permissions                               | 17 |
| G. Set Up Firewall Exceptions                                 | 19 |
| H. Set Up License Manager (potional)                          | 19 |
| I. After You Complete Your setup                              | 22 |
| J. Other Installation Scenarios                               | 22 |
| Chapter 4—Data Migration                                      | 23 |
| Overview                                                      |    |
| Mignating Your Data                                           |    |
| Chapter 5—Configuring SQL Server                              | 27 |
|                                                               |    |
| Setting Up a SQL Server Instance for Use with Sage Estimating |    |
| Assigning Database Permissions                                | 29 |

| lr | ndex                                   | 33 |
|----|----------------------------------------|----|
|    | Copying Databases from Other Instances | 31 |
|    | Additional Recommendations             | 30 |
|    | Setting the Firewall for Workgroups    | 29 |

imating (SC)

## **Chapter 1—Release Overview**

Sage welcomes you to Sage Estimating. Read this guide carefully to understand the installation and configuration process.

### **Configuration Features in Sage Estimating**

You will find the following configuration features in Sage Estimating:

- Estimating Management Console. The Estimating Management Console allows you to view and manage your databases, estimates, and roles and permissions. You can also use the Estimating Management Console to perform data migrations, share estimate layouts, view and manage estimates, and set up custom estimate reports.
- Configuration wizard. The Configuration wizard lets you designate a SQL Server instance to act as your Sage Estimating server. Using the Configuration wizard, you can also create the estimate patabase, upgrade existing data, and set up your software licensing and registration. For more information, see "D. Run the Configuration Wizard" on page 15.

### Read the Supporting Documentation Before You Install

Be sure to read supporting documentation before you install Sage Estimating (SQL):

- This *Installation and Administration Guide* includes an overview of this release, installation instructions, system requirements, and contact information.
- The *Release Notes* provide details about new features, database changes, known issues, and fixes. This document is available in your Sage Estimating Astallation files in the **Documents** folder.
- The *Getting Started Guide* provides an or entional overview of the Sage Estimating software. This document is available in your Sage Estimating installation files in the **Documents** folder.
- The SQL Server Guide gives you an everview of the significant differences between the new SQL Server databases and the Pel vasive databases used in previous Sage Estimating releases. This document is available on you Sage Estimating installation files in the **Documents** folder.
- The Options Guide provides installation, setup, and operating instructions for each of the available Sage Estimating options, such as the Or Sixee Takeoff Integrator or License Manager. This document is available in your Sage Estimating installation files in the **Documents** folder.

#### Conventions Used in this Document

This documentures the following of centions:

- Information you type in the sortware is shown in bold font. For example: Type Miscellaneous in the box.
- The names of screens, windows, fields, and other features displayed by the software are shown in **bold**
- The name of tuttons you can click are enclosed in brackets with bold font. For example: [OK] or [Post].

- Names of keys are shown in capital letters. For example: ENTER or TAB. A plus sign (+) between two key
  names indicates you should press the keys simultaneously.
- Variable names or names that are specific to your installation may appear in italics and brackets. For example: [Drive]\\[Server].

#### **Symbols**

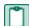

**NOTE:** This symbol is used when presenting information that is supplemental to the adjacent text.

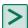

TIP: This symbol is used when presenting helpful information for using the software.

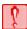

**CAUTION:** This symbol is used when presenting important information to help you avoid a critical data.

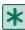

**IMPORTANT:** This symbol is used when presenting information that is critical to understand or that requires you to take action.

#### **Menu Paths**

In this document, menu paths show you the steps required to start a task. Menu paths appear in bold font with square brackets around buttons. For example:

"If the program does not automatically start, click [Start] > Run.

#### **Online Help**

The Sage Estimating software includes online Help, which provides answers to your questions about procedures as well as items in the windows.

To access the online Help in the Sage Estimating software, clicy the Help button or icon, or press [F1] to display the help topic for that window.

To aid you in finding the information you reed, the online help for each module includes the following panes:

- Contents pane containing links to the help topi
- Index pane containing keywords that link to help topics related to that keyword
- Search pane, where you can type text and click [Search] to locate that text in the help topics

For more information about using the online Help, see the Sage Estimating Help.

We would like your feedback a out the online Help so we can make improvements. Each Help topic contains a area where you can indicate whether the topic was helpful and provide additional comments. To protect your grivacy, all comments are anonymous.

### **Training**

Sage University offers online and classroom training sessions to help you get the most out of your Sage Estimating software. To access Sage University, visit www.sageu.com.

You can also get access to Sage University from the File menu by selecting Help > Sage Estimating on the Web > Sage University.

#### **Technical Assistance**

When you need assistance, refer to the Knowledgebase article How do I get technical support for Sage Estimating? to determine which service works best for you.

#### **Submitting Enhancement Requests**

We want to hear your suggestions for improving the software. To send us your comments, click the File menu button and then select Help > Sage Estimating on the Web > Submit Squarement Requests.

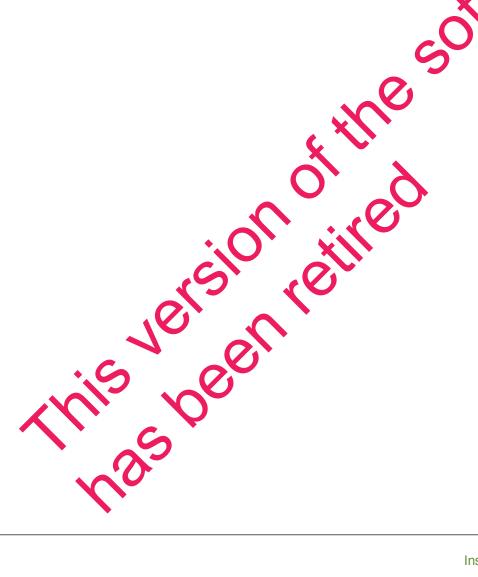

This version of the software has been retired

# **Chapter 2—System Requirements**

As with any software, as we continue to enhance Sage Estimating, you will realize optimal system performance by using up-to-date computer hardware. This includes memory as well as overall hardware specifications.

For current information about supported operating systems, Internet browsers, Microsoft<sup>®</sup> SQL Server<sup>®</sup>, and other software, and about system requirements for servers and client workstations, refer to our Knowledgebase article ID 71213, available at

https://support.na.sage.com/selfservice/viewdocument.do?externalId=76530.

For help in selecting the right business-class computers for your business-class software, contact your authorized business partner.

### **Access Rights**

The following sections describe the access rights you need to successfully install and use Sage Estimating

#### **Elevate Permissions**

You must elevate your permissions before installing Sage Estimating on Windows 7 and Windows 8.1. During certain installation tasks, you will receive another prompt to elevate your profileges. If you do not acknowledge each prompt within two minutes, the installation process will quit the task. If this occurs, you may receive a separate prompt asking you to retry the task. To retry the task, click [Retry] and then elevate your privileges at the prompt.

#### **SQL Server Permissions**

Database permissions for SQL Server instances used with Sage Estimating are now set up using the **Security** feature in the Estimating Management Corsole.

For more information on setting up SQL Server security for Sace listimating, see <u>"F. Set Up Roles and Permissions"</u> on page 17.

### Full Control of Specific Tiles and Folders Required

To use Sage Estimating, you must have full control of the following files and folders on your file server, terminal server, and works ations that have Sage Estimating installed. Make sure that your system administrator also gives you full control of all the subfolders and files.

CAUTION: Incorrectly modify of Microsoft Windows security may severely affect your system operations. Sage is not recognitible for operation problems caused by incorrectly modifying your Microsoft Windows security settings. To set permissions on your network or Windows operating system, you must have accommoded knowledge of your network. Contact your system administrator for assistance.

NOTE: Sme these folders may be hidden. To view them:

- In Windows 7, open Windows Explorer, and then click Organize> Folder and Search Options> View tab > Show hidden files and folders.
- In Windows 8.1 and Windows 10, open Windows Explorer, click the View tab, and then select the Hidden items check box in the Show/hide group.

Table 1: Folders and Files Requiring Operator Control

| Product            | Operating<br>Systems      | Required Folders and Files                                                         | Location and Specifications                                                                                                    |
|--------------------|---------------------------|------------------------------------------------------------------------------------|----------------------------------------------------------------------------------------------------|
| Sage<br>Estimating | 64-bit Windows<br>systems | [Drive]:\Program Files (x86)\Sage Estimating                                       | This folder is located on the file server, terminal server, and workstations where you installed Sage Estimating. It is the default installation location for Sage Estimating. However, depending on your system configuration, your company may have renamed thus folder or installed it to a different location. |
| Sage<br>Estimating | Windows 7,<br>Windows 8.1 | [Drive] :\Users\Public\Sage Estimating -and- [Drive] :\ProgramData\Sage Estimating | These folders are located on the workstation or terminal server where you us reage Estimating. Sage Estimating installs necessary files to these folders and requires that the user has full control of them.                                                                                                    |

### Full Control and Read Access to Specific Registry Keys Required

To use Sage Estimating, you must have full control of the following Windows registry key on your file server, terminal server, and workstations that have Sage Estimating installed. Make sure that your system administrator also gives you full control of all subleys.

- CAUTION: Incorrectly editing the Microsoft Windows registry may severely damage your system. Sage is not responsible for damage to your system caused by editing the registry. Before making changes to the registry, contact, pursystem administrator for assistance and make a backup copy of all valued data. System administrators, see Microsoft Registry Editor Help topics for detailed instructions.
- HKEY\_CURRENT\_USER

Y u should also have read access to the following registry keys and associated subkeys:

- HKSY Local Machine Software ODBC
- HKEY\_Local\_Machine\Software\Wow6432Node\Sage

### **Supported Upgrade Paths**

If you plan to use your estimate data from a release earlier than version 9.6, you must upgrade your data to Sage Estimating 9.6 or later prior to migrating your data. Refer to "Chapter 4—Data Migration" on page 23 for data migration instructions.

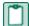

**NOTE**: Do not install previous releases of Sage 300 Construction and Real Estate (formerly Sage Timberline Office) after installing Sage Estimating 16.11. The new Sentinel driver is incompatible with previous releases.

You can upgrade any Windows-based Sage Estimating data (beginning with Sage Estimating 1.0) to Sage Estimating 9.6.

If desired, you can install this version of Sage Estimating without uninstalling your previous Sage Estimating installation. However, because the data format is different, you cannot migrate data to this release from releases of Sage Estimating earlier than version 9.6 without upgrading your data first.

This version of the software has been retired

# **Chapter 3—Installation and** Configuration

### **Installation and Configuration Categories**

Installation and configuration of Sage Estimating falls into one of three primary scenarios.

- Scenario 1: Set up in a server/workstation domain
- Scenario 2: Set up in a workgroup environment
- Scenario 3: Set up on a standalone computer

Scenario 3: Set up on a standalone computer

Use the following diagrams to plan the installation and configuration process for your setup respand

Figure 1: Scenario 1 (Domain server/workstation environment, databases installed on the server)

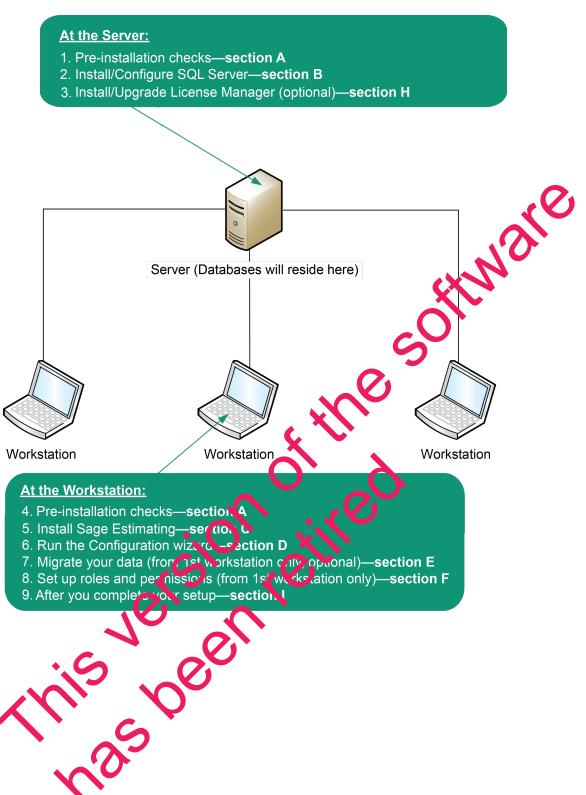

Figure 2: Scenario 2 (Workgroup environment, estimating data shared from one workstation)

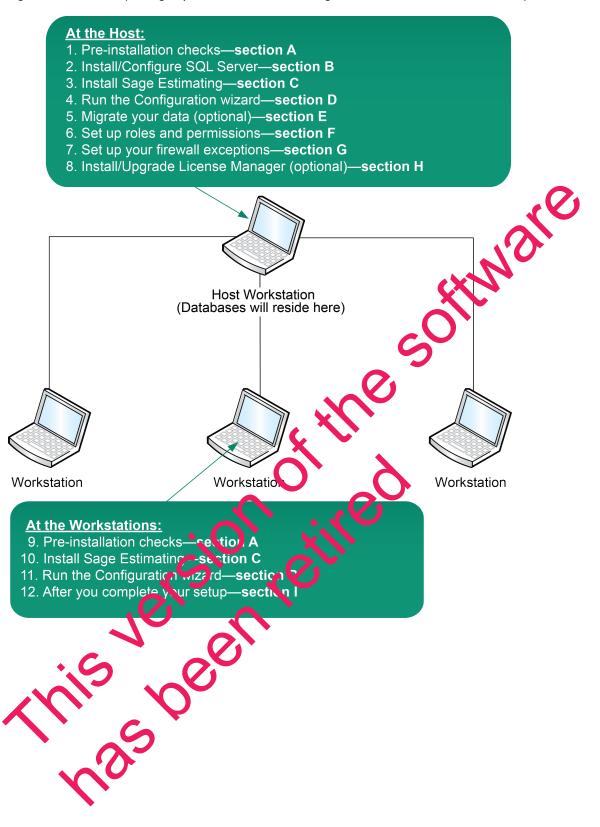

Figure 3: Scenario 3 (Standalone workstation environment, estimating data stored on the workstation)

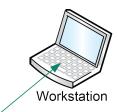

#### **At the Workstation:**

- 1. Pre-installation checks—section A
- 2. Install/Configure SQL Server—section B
- 3. Install Sage Estimating—section C
- 4. Run the Configuration wizard—section D
- 5. Migrate your data (optional)—section E
- 6. Set up roles and permissions—section F
- 7. After you complete your setup—section I

### A. Before You Install or Upgrade

Ensure you read through and understand the information in this installation guide.

1 If you are currently using a previously-released version of Says E timating, create a complete backup copy of all Sage Estimating data and program files before installing this release.

Himare

2 Install the appropriate operating system service back level, make sure that there is sufficient hard disk space available, and ensure that your server and workstations meet all other hardware and software requirements.

For current information about supporter operating systems, Internet browsers, Microsoft<sup>®</sup> SQL Server<sup>®</sup>, and other software, and about system requirements for server and client workstations, refer to our Knowledgebase article ID 71213, available at <a href="https://support.na.sage.com/ser/ser/ser/de/viewdocument.do?externalId=76530">https://support.na.sage.com/ser/ser/de/viewdocument.do?externalId=76530</a>.

- 3 Make sure that you have full centrol of the necessary folders, files, and registry keys on your file server, terminal server, and you stations that will have Sage Estimating installed. For a list of the required folders, files, and registry keys for your operating system, see "Chapter 2—System Requirements" on page 5.
- 4 Close all programs and services or the duration of the installation. This includes programs that may be running in the background sugars and virus, email, and backup programs.
- 5 If you cance have Senticel protection devices attached to your computer, do not attach these devices until after you install Sage Estimating. If you already have Sentinel protection devices attached, you can leave those devices in place during the Sage Estimating installation.

- 6 Decide which installation scenario to follow. See <u>"Installation and Configuration Categories"</u> in the previous section.
- 7 You must have the appropriate permissions to perform certain tasks described in this chapter. Contact your Sage Estimating administrator if you require additional permissions.

### **B. Install Sage Estimating**

If you have not already done so, download the Sage Estimating installation files according to the instructions provided in the software notice. If you are installing Sage Estimating on a server, ensure you save the installation files in a location that all workstations can access. Then copy the installation files to each workstation where you want to install Sage Estimating.

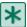

IMPOROTANSTAIL Sage Estimating unless you have sufficient hard disk space available.

For current information about supported operating systems, Internet browsers, Microsoft<sup>®</sup> SQL Server<sup>®</sup>, and other software, and about system requirements for servers and direct workstations, refer to our Knowledgebase article ID 71213, available at <a href="https://support.na.sage.com/selfservice/viewdocument.do?external;">https://support.na.sage.com/selfservice/viewdocument.do?external;</a> = 7 530..

- Do not install previous releases of Sage 300 Construction and Re il Es até after installing Sage Estimating. The new Sentinel drive is incompatible with previous releases.
- 1 At the workstation or server, log on with full administrative righte

Full administrative rights are defined as write access to the Windows registry and all folders on the computer (including rights to the root of all hard drives.) It you are unsure whether you have full administrative rights, ask your network administrator for assistance.

2 Double-click the SetMeUp.exe file in your local Sage Estimating install folder.

The Sage Estimating install folder is at the location you specified during the Sage Estimating download process. For example, if you download ed the installation first C:\Users\Public\Public\Documents\Sage Estimating, look in this folder for the windeUp.exe file.

- 3 When prompted by the User Account Control and og box, click [Yes] to allow the program to make changes to the computer.
- 4 Read the terms of the Sage License Agreement, and then click [Accept] to accept them.
- 5 On the Sage Estimating installation window that appears, select **Sage Estimating**.

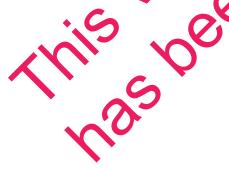

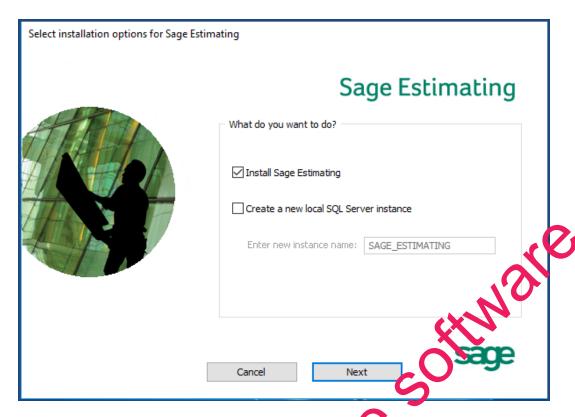

Selecting this option alone installs the Sage Estimating software and support components, but does not install a new instance of SQL Server Express. If you need to create a new SQL Server instance, follow the instructions in the next section, "C. Install/Configure. QL Server".

- 6 Follow the remaining steps as prompted by the installation process, which guides you through the installation of Sage Estimating products and equired support so ware.
  - NQT The installation process may restant your computer during the installation. Ensure you close all programs and applications before starting the installation to avoid losing any data. If your computer restarts, log on to your computer again.
    - If you choose to upgrate data from a previous version of Sage Estimating, the process may take up to four hours, depending on the size of your outsides. Plan accordingly.
- 7 Repeat steps 1 through 6 or each works ation or server where you want to install Sage Estimating. (For more detailed information, refer to scenarios 1, 2, and 3 on "Installation and Configuration Categories" on page 9.)

#### C. Inetal/Configure-SQL Server

in you are installing Sage Estimating for the first time, or if you want to create a new SQL Server Instance, install or configure a copy orted version of SQL Server on the server or workstation where you want to store your Sage Estimation data.

A copy of SQL Server Express is included with the Sage Estimating installation.

For current information about supported operating systems, Internet browsers, Microsoft® SQL Server®, and other software, and about system requirements for servers and client workstations, refer to our Knowledgebase article ID 71213, available at

https://support.na.sage.com/selfservice/viewdocument.do?externalId=76530.

- If you want to use an existing installation of SQL Server, refer to "Chapter 5—Configuring SQL Server" on page 27 for settings for creating and configuring a new instance.
- If Microsoft® SQL Server® is not already installed on the server or workstation where you plan to keep your Sage Estimating databases, and you want to install the copy of SQL Server Express that comes with Sage Estimating, select the Create a new local SQL Server instance option during installation.

If you are operating in a workstation/server environment (see "Installation and Configuration (aterpries" on page 9), you do not need to install SQL Server on the workstations.

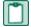

NoAteting instance name prompt, type a name for the new SQL Server instance (datal as e server) in the box, and then click [OK].

The default instance name is **SAGE\_ESTIMATING**, but you can give the pertance any name you want provided you do not give it the same name as any existing **SQL Set** ver instance on the computer.

- If you plan to migrate existing data from Pervasive-based Sage Estimating (version 9.6 and later) to version 16.11, you must install SQL Server on the destination computer or server.
- The installation process may restart your compute If your computer restarts, log back onto your computer at the prompt.
- You can install an approved instance of SQL Server side by side on a computer where SQL Server 2008 R2 or SQL Server 2012 is also installed. Be aware that installing Sage Estimating may result in an "Install completed with errors" message. However, the resulting Sage Estimating install operates correctly.
- Sage recommends against it stalling SQL Seven Express on a domain controller.

### D. Run the Configuration Wherd

The Configuration wiza dangtalls automatically as part of the Sage Estimating installation.

- 1 Start the Configuration wizard as opows, depending on your operating system:
  - prof Wildows 7: Click Sar All Programs > Sage > Estimating 16.11 > Configuration Wizard.
    - For Windows 8.1 or Windows 10: Click the Configuration Wizard tile on the Start menu, or rightclick outside the tile are , and then click All apps > Sage > Configuration Wizard.

NOTE: Depending on your version of Windows, you may need to elevate your permissions before starting the Configuration wizard by right-clicking Configuration Wizard (or the desktop icon), and then selecting Run as administrator.

- 2 In the Configuration Wizard window, register your software if prompted as follows:
  - a Locate your product's registration name from the packing slip enclosed with the original shipment.
  - **b** Type the registration name in the Registration name box.
  - c Locate each product or feature in the Available Features list that you want to use (left-hand pane) and double-click it to add it to the registration list (in the detail pane).

Figure 4: Selecting Features for Registration and Activation

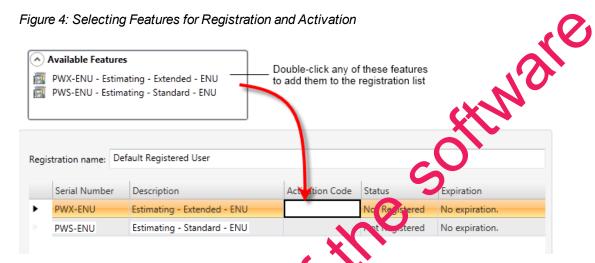

d In the Activation Code box of the registration st, type the activation code from the original shipment's packing slip.

Alternatively, you can type one of the lowing selections Activation Code box for some of the product features:

- DEMO: Operates the software leature in a monstration mode.
- LM: Registers the software feature separately using License Manager.

(anager (optional) on page 19 for more information about setting up License See "H. Set Up Lice Manager.

- e Click [Save] to sale your regis ration and activation selections.
- in the left-hand paner of the Configuration wizard.
- t the SQL Server instance ("server") that you are using for your Sage Estimating server by clicking elec
- 5 Follow the on 30 per prompts to finish configuring your Sage Estimating software.

The prompts you receive vary depending on your installation. You may be prompted to perform one or more of the following actions:

- If the Configuration wizard does not find a preexisting estimate database in the specified SQL Server instance, it prompts you to create one. Type a name for the new estimate database at the prompt.
- If you are storing existing Sage Estimating data from a previous release (version 11.1 or later) on the selected instance, the Estimating Management Console identifies the data for upgrade. Click [Upgrade] then follow the prompts to upgrade your data.
- 6 Click [Finish] to exit the Configuration wizard.

### **E. Migrate Your Data (optional)**

If you have existing Pervasive-based estimate data, you can migrate your data to the current Sale Estimating version. You can perform this process from any computer that has access to the SQL Seprentistance or instances where you plan to store your estimate data. See <u>"Chapter 4—Data Migration" to rin tructions.</u>

### F. Set Up Roles and Permissions

Set up roles and permissions from a workstation where Sage Estimating is in tailed. If you are setting up Sage Estimating in a workstation/server or workgroup environment, you need to perform the roles and permissions setup from only one computer.

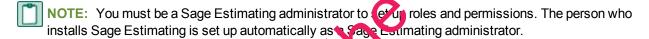

Setting up roles and permissions involves three general steps

- Create roles and assign permissions to them
- Set up a list of authorized Sage Estimating operators.
- Assign operators to roles.

Set up a list of operators and task/n attue permissions using the **Security** feature in the Estimating Management Console.

#### Create roles and sign permissions to them

- 1 Start the Estimating Management Controle
  - For Windows 7: Click Starts Regrams > Sage > Estimating 16.11 > Estimating Management Consider.
  - Fir Windows 8.1 or Vindows 10: Click the Estimating Management Console tile from the Start menu, or right-click outside the tile area, and then click All apps > Sage > Estimating Management console.
- 2 At the top of the Eximating Management Console, click [Security].

- 3 From the Security window of the Estimating Management Console, click the Roles tab.
- 4 Click [Add] to open the Add Role window.
- 5 In the Add Role window, type a name for the new role in the Name box and an extended description in the Description box.

Use the extended description to provide helpful identification information later, such as the purpose of the role.

6 Select the check box next to one or more tasks in the features list to provide operators and groups assigned to the role with access to the tasks.

For example, selecting a check box labeled **Create Estimate** gives operators and groups within the role the ability to create new estimates.

7 Clear the check box next to a task to prevent operators and groups in the role from accessing it

#### Set up an operator list

- 1 In the Estimating Management Console, click [Security] to open the Security Window (if it is not already open), and then click the Users tab.
- 2 On the Users tab, click [Add] (located to the right of the Users grid beginning the Add User window.
- 3 In the Add User window, click [Select] to create a list of all pertor user IDs and group IDs on the network to which Sage Estimating is connected.

Alternatively, if you already know the user or group ID you want to add, you can type it directly in the User Id box or type the first few letters and click [Select].

4 Select a network user ID or group ID from the resulting list.

NOTE: If you select a group ID, Sage Estimating adds all operators associated with the group.

5 Click [OK] in the Add User wind w.

The operator or operators associated with the selected user or group ID appear in the **Users** grid of the **Users** tab.

### Assign an operato to a role

- 1 From the Security window, click he Users tab.
- 2 Select an operator from the list in the Users grid.
- 3 Click a role in the Roles list to assign the selected operator to it.
- 4 Remeat steps 1-3 or cach operator you want to set up in Sage Estimating.

The **Features** list displays the corresponding tasks to which a selected role has permissions. You can assign an operator to more than one role and the **Features** list displays the cumulative task and feature permissions.

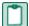

**IMPORTANT:** At least one operator must be assigned to the administrator role at all times. Attempts to remove the last operator from the role result in an error message.

### G. Set Up Firewall Exceptions

If you are installing Sage Estimating on a workgroup server, you must set certain firewall exceptions to allow workstations to communicate with the Sage Estimating SQL Server instance.

For instructions on setting firewall exceptions, see "Setting the Firewall for Workgroups".

### H. Set Up License Manager (optional)

If desired, you can install License Manager to track and manage your Sage Estimating network licenses. License Manager uses a server protection device and network licenses to track application uses on the network.

Use the instructions in this section to install License Manager.

#### **Guidelines**

Note that:

- All license-managed servers and workstations must use me same network protocol (TCP/IP).
- You cannot install License Manager to a terminal serve. If you have a terminal server, install to a
  workstation.
- If you use firewall software on your license server you may no be able to use the WImAdmin or WCommute applications to view or check out licenses. To consider discuss the server's firewall security with your network administrator. If you are willing that ust your firewall security settings on the license manager server, consider granting access to the Servnt.exe file.
- Check in any licenses before applieding.

For more information about License Manager, See Sentinel License Manager System Administrator Online Help (index.html). This tile is in the \AdditionalInstalls\LicenseManager\SysAdminHelp folder in your Sage Estimating setup and installation ites.

### Install the Sentinel drive

The Sace Estimating installation program automatically installs a Sentinel driver if you do not have one. However, if you need instructions to install the Sentinel driver manually, visit <a href="www.sagecre.com">www.sagecre.com</a> and click <a href="www.sagecre.com">cc.com</a> and click <a href="www.sagecre.com">www.sagecre.com</a> and click <a href="www.sagecre.com">cc.com</a> and click <a href="www.sagecre.com">www.sagecre.com</a> and click <a href="www.sagecre.com">www.sagecre.com</a> and click <a href="www.sagecre.com">www

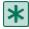

**IMPORTANT:** Do not install previous releases of Sage 300 Construction and Real Estate after installing Sage Estimating. The new Sentinel driver is incompatible with previous releases.

# Attach a protection device to the computer that will have License Manager

- 1 If you have a parallel port protection device, disconnect any hardware or peripheral devices attached to the parallel port.
- 2 Plug the protection device into the parallel port or USB port.
- 3 If you disconnected devices in step 1, reconnect these devices.

#### **Install License Manager**

If you already have License Manager installed, start with "Upgrade License Manager" on page 21.

1 Log on with full administrative rights. Full administrative rights are defined as write access to the Windows registry and all folders on the computer (including rights to the root of all hard are essentially).

If you are unsure whether you have full administrative rights, ask your natwork administrator for assistance. Alternately, you can ask your network administrator to log on with the network administrator ID before you start the installation.

- 2 Browse to your Sage Estimating installation and setup files and double-click \AdditionalInstalls\LicenseManager\Server\Setup\Serve.
- 3 Click [Open] then click [OK] to start the installation
- 4 Follow the on-screen prompts. The installation cutomatically installs the appropriate software for the operating system.

**NOTE**: Be sure to accept the default installation path when you install License Manager. If you need to change the default installation path, change it to a local frive. You cannot install License Manager to a network drive.

#### Install license codes

The number of network iconses purchased for an application indicates the total number of concurrent network uses allowed for that upplication.

To install license codes:

- 1 Check in Windows Services Versure that the Sentinel License Manager service is running.
  - In Windows 7: Click Start > Control Panel > System and Security > Administrative Tools > Services.
  - In Windows 1 or Windows 10: Click Start > All apps > Windows System > Control Panel
     System and Security > Administrative Tools > Services.

Look for Sentinel RMS License Manager in the list of services.

- 2 On the License Manager server:
  - In Windows 7: Click Start] > All Programs > Accessories > Run.
  - In Windows 8.1 and Windows 10: Click Start > All apps > Run.
- 3 In the Run window, browse to your Sage Estimating setup and installation files, and then double-click \AdditionalInstalls\License Manager\Admin.net\Win32\WImAdmin.exe.
- 4 Install license codes using one of the following methods.
  - To enter license codes from a file: In the WImAdmin window, right-click your server and select Add Feature > From a File > To Server and Its File. In the Open window, select your license and click [Open]. This installs all license codes in the file.
  - To type license codes: In the WImAdmin window, right-click your server and select to Feature > From a String. In the Add feature to server window, type your license code exactly as it appears in the license file or on the packing slip. (The code is not case sensitive.) Be sure to serve the Add feature to server's file check box.

When you enter a license code, the software adds this code to a file named **Servic** (which has no file extension) in the License Manager installation path.

#### **Upgrade License Manager**

To upgrade License Manager, you must use the following steps to remove the previous version of License Manager and then install the new version (version 8.3). For on, these steps at the computer where License Manager is installed.

- 1 Check in any licenses before upgrading.
- 2 Run LoadLS.exe, located in the folder where you installed the previous version of License Manager (typically, C:\Program Files\Rainbow Tachnologies\Sentiren Mrx.x.xServer\English). Click [Remove], and then click [OK] to remove the Sentinel LM license manage.
- 3 Remove the previous License Manage version:
  - In Windows Windows A. Click Start > Color of Panel > Programs > Uninstall a Program.
  - In Windows 8.1 cr v in lows 10: Click Start > All apps > Windows System > Control Panel
     > Programs > Unit stall a Program.

Remove Sentine X x.x.x.x. Server

- 4 Install the way rersion of License Manager. See "Install License Manager".
- 5 Cop. (the Lservrc file from the directory you identified in step 2 to the 8.3 directory of License Manager. Typically, the 8.3 directory is C:\Program Files\Common Files\SafeNetSentinel\Sentinel RMS License Manager\WinNT.

6 Click [Start] and then select Settings > Control Panel > Administrative Tools > Services. Find Sentinel RMS License Managerin the list of services, right-click the service, and then select [Restart].

### I. After You Complete Your Setup

- 1 Restart all programs and services that you shut down for the installation.
- 2 The Sage Estimating software performs a series of checks the first time you start it. If the Sage Estimating software notifies you of any error conditions, correct the condition before continuing.
- 3 Sage Estimating provides supporting documents in the Documents folder of the Sage Estimating installation files. These documents are available in Adobe Acrobat (PDF) format only. If you do not already have Adobe Acrobat or Acrobat Reader, you can download Adobe Acrobat from www.adobe.

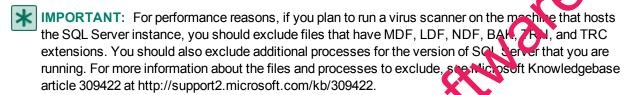

#### J. Other Installation Scenarios

#### **Terminal Server**

Follow the steps for "Scenario 2 (Workgroup environment, st. nating data shared from one workstation)", with these exceptions:

- Always use Add or Remove Programs to start in installation to a terminal server.
- If you use another server to host Sage Estimating databases, ista only Sage Estimating products to the

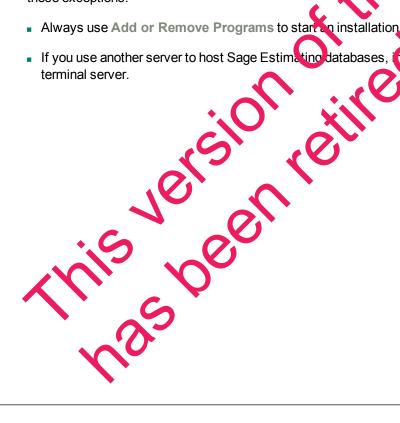

# **Chapter 4—Data Migration**

If you have been using a Pervasive-based version of Sage Estimating, you can migrate (transfer) your existing Pervasive-based data to the Microsoft<sup>®</sup> SQL Server<sup>®</sup> database platform if you want to use it with this release.

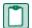

NOTE: You must be using Sage Estimating 9.6 or later to migrate your data.

#### **Overview**

The process of migrating or making your existing Sage Estimating data compatible for use with the new Sage Estimating is performed using the data migration feature of the Estimating Management Console. This feature performs two functions when you select a Pervasive database for migration:

- 1 Validates your existing data for compatibility with Microsoft SQL Server.
- 2 Migrates or creates new SQL Server tables with your Sage Estimating data.

The Estimating Management Console performs these steps together when you take a data migration process. When you migrate your Pervasive databases, the Estimating Management Console creates corresponding .mdf and .ldf files in the specified SQL Server instance.

#### **Changes in the Database Structure**

Whereas Pervasive allows you to arrange your estimates in a heritchical folder structure within each database, Microsoft SQL Server stores all your estimates in a heritchical folder structure within each database, Microsoft SQL Server stores all your estimates in a heritchical folder structure within each database, Microsoft SQL Server stores all your estimates in a heritchical folder structure within each database, Microsoft SQL Server stores all your estimates in a heritchical folder structure within each database, Microsoft SQL Server stores all your estimates in a heritchical folder structure within each database, Microsoft SQL Server stores all your estimates in a heritchical folder structure within each database, Microsoft SQL Server stores all your estimates in a heritchical folder structure within each database and Address Book information separate v.

Figure 5: Comparison of Pervasive and SQL Serve

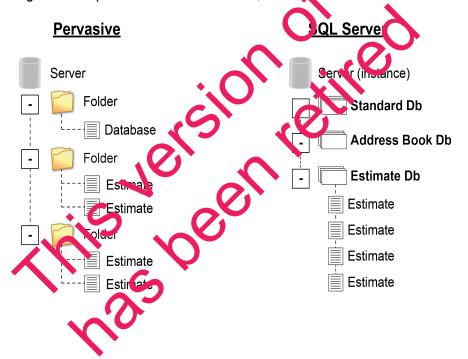

If you have arranged your estimates in Pervasive folders and subfolders, the Estimating Management Console attempts to re-create the arrangement using "branches" in place of folders. These branches are for organizational display purposes only. They do not change the structure of your SQL Server database.

During the migration process, the Estimating Management Console may rename some of your database files to comply with SQL Server requirements. For more information on renaming database files, refer to the Estimating Management Console Help.

### **Migrating Your Data**

Begin the process using the Estimating Management Console (select Start > All Programs > Sage > Sage Estimating > Estimating Management Console).

- 1 From the Estimating Management Console, click [Data Migration].
- 2 Select step 2—Settings in the Data Migration window.
- 3 Click SQL Server (left-hand pane) then select a destination Address Book and Estimate database for your migrated data.

Click [Select] next to the Address Book Database or Estimate Database box to specify a database from the current instance.

4 Click Pervasive (left-hand pane).

The Estimating Management Console performs an automatic clerk of your Pervasive databases and verifies they meet data migration prerequisites.

The Estimating Management Console displays one or note error messages if prerequisites are not met. Correct each error condition then try the verification process again by clicking [Reverify].

- 5 Click [Options], and then:
  - Select the Enable detailed loggin check box if you vant to generate detailed entries in the migration event log.

Clear the Enable detailed lower check box to prevent detailed migration event logging.

NOTE: Enabling detail logging hay cause the lata migration process to perform slower.

- Select the Allow con-administrators to view and edit migrated estimates check box if you want to make migrated estimates available to allousers.
  - Clear the Allow non-administrates to view and edit check box to prevent users other than administrates from viewing and editing the migrated estimates.

MOVE: After migration, you can change which estimates users can view and edit in the Security section of the Estimating Management Console.

6 Click step 3—2 lect vatabases.

7 Click [Browse] and locate the path to the data folder where the Pervasive data you want to migrate is located then click [OK].

The Data Migration window displays the selected folder path in the Starting folder box.

The Sage Estimating scans the selected folder for all Pervasive databases that are available for migration and displays them in a list below the **Starting folder** box. If desired, you can click the arrow key to the right of the [**Browse**] button and perform one of the following actions:

- **Cancel scanning.** The scan process can be lengthy, depending on the number and size of the files within the selected folder. Select this option to stop the scan at any time.
- **Rescan.** Select this option to scan the selected folder again.

**NOTE**: The Estimating Management Console does not scan backup data folders (**PEBacku**) folders). If the Estimating Management Console is unable to locate certain Pervasive databases, the latabases may be residing in a PEBackup folder. Try renaming the PEBackup folders and restart the scan

8 Select the check box for each Pervasive database in the list that you want to mighte

You can select estimate, Address Book, and standard databases for migration

**NOTE**: To preserve links between estimates and standard databases, Sag recommends migrating your estimates concurrently with (or after) your standard databases. Migrating estimates before or separately from their standard databases breaks any links with their associated standard databases and disables certain editing functions in the spreadsheet.

9 Click [Migrate] to begin the migration process.

The migration process may take some time, defending or the size of the databases you are migrating. You can view the status of the migration from the migration event log by clicking step 4—Event log.

If desired, you can also select other Pervasiv da abases for n igra ion by repeating steps 1-9. Any additional migration jobs you schedule are placed in a queue and performed in order.

NQT Ensure you select the Queued creek box at the top of the migration event log to see a list of pending migration jobs in the queue

- Do not attempt to access any of the database you are migrating until the migration process is finished. You cannot access a database while it is migrating.
- 10 Repeat steps 1-9 as necessary to myrate all Pervasive databases you want to use with Sage Estimating.

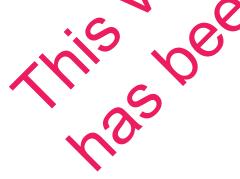

This version of the software has been retired

# **Chapter 5—Configuring SQL Server**

If you are installing or upgrading Sage Estimating, and you already have a supported Microsoft<sup>®</sup> SQL Server installation on your computer or server, you can use the existing SQL Server installation by setting up another instance (database server).

For current information about supported operating systems, Internet browsers, Microsoft<sup>®</sup> SQL Server<sup>®</sup>, and other software, and about system requirements for servers and client workstations, refer to our Knowledgebase article ID 71213, available at

https://support.na.sage.com/selfservice/viewdocument.do?externalId=76530.

# Setting Up a SQL Server Instance for Use with Sage Estimating

If you have an existing instance of a supported version of Microsoft SQL Server installed, you can set up another instance to work with Sage Estimating. (Options described in this section may all slightly depending on the edition you are installing.)

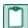

**NOTE:** If you choose to uninstall your existing instance first, restart your server before reinstalling to avoid problems with the new installation.

CAUTION: Do not change the owner of any databases in the Sage stimating instance.

Set your new SQL Server instance to the settings as outlined in the following sections.

#### **Named Instance**

Figure 6: Instance Configuration Settings

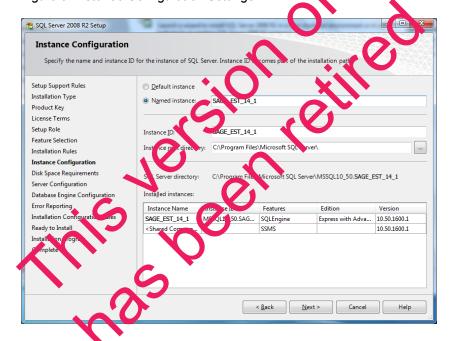

You must use a named instance. You can give the instance any name you want. However, if you have installed a previous version of Sage Estimating (such as version 11.2), give the new instance a different name that is easily recognizable (such as SAGE\_EST\_16\_11).

#### **Authentication Mode**

Figure 7: Authentication Mode Settings

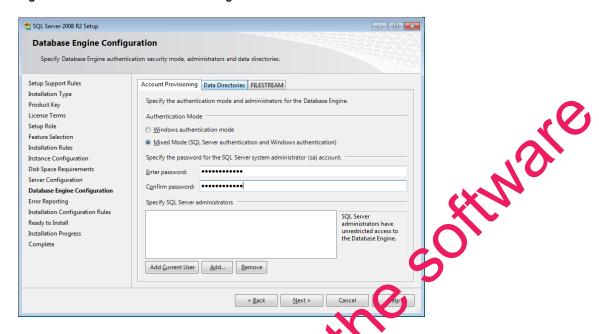

The instance must support Mixed Mode authentication (Vincows Authentication and SQL Server Authentication). This means either Windows authentication or SQL Server authentication can be used to access the database information.

When you use Windows authentication, the operator requires periods lon to use SQL Server or be a member of a group that has permission. In Windows authentication mode, SQL Server validates the account name and password using information from the windows operating system.

When you use SQL Server authentication, the operator equires system administrator (sysadmin) rights in SQL Server. SQL Server authentication is used for backwards compatibility and requires a strong password.

#### Collation Settings

Collation settings in rische Latin1\_Garenal, case-sensitive, and accent-sensitive (Latin1\_General\_CS\_ AS).

You can customize the collation settings during the server configuration portion of the SQL Server install. In the SQL Server install, which is a server collation customization window, make the following selections:

- Select the Windows ollation designator and sort order option (instead of SQL collation, which is the default)
- Latin1 (for the collation designator)

- Case-sensitive
- Accent-sensitive
- Clear all other options

### **Assigning Database Permissions**

You use the **Security** feature in the Estimating Management Console to set up database permissions for SQL Server instances used with Sage Estimating.

For more information on setting up SQL Server security for Sage Estimating, see <u>"F. Set Up Roles and Permissions"</u> on page 17.

### **Setting the Firewall for Workgroups**

If you are using SQL Server with a workgroup, you must set the firewall on the workgroup server to allow workstation computers to connect to the instance.

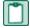

**NOTE**: If you are using SQL Server on a domain-based server, you may still need to configure your firewall to allow remote communication. Refer to the SQL Server Guide for instructions.

#### Firewall Settings (Windows 7, Windows 8.1, and Windows 10)

- 1 Open Windows Firewall.
  - In Windows 7: Click Start > Control Panel > System and Security > Windows Firewall > Advanced Settings.
  - Windows 8.1 or Windows 10: Click Start > Windows System > Control Panel > System and Security > Windows Firewall > Advanced Settings.
- 2 Set rules for inbound and outbound TGP connections:
  - a Right-click Inbound Rules, and then select New Pulls
  - b In the Inbound Rule wiz ard pelect Port, and then click [Next].
  - c Select TCP, and then select Specific local ports.
  - d In the Specific Ideal ports box, type 8005, 49385, and then click [Next].
  - e Select Arrow the connection, Indichen click [Next].
  - f Select the Domain Prints, and Public check boxes, and then click [Next].
  - In the Name box\_type Sage Estimating Service (or other appropriate name), and then click [Finish].
  - h Repeat steps through g for outbound TCP connections, selecting Outbound Rules in step a.
- 3 Set rules or abound and outbound UDP connections:

- a Right-click Inbound Rules, and then select New Rule.
- **b** In the Inbound Rule wizard, select Port, and then click [Next].
- c Select UDP, and then select Specific local ports.
- d In the Specific local ports box, type 1433, 1434, and then click [Next].
- e Select Allow the connection, and then click [Next].
- f Select the Domain, Private, and Public check boxes, and then click [Next].
- g In the Name box, type Sage Estimating Service (or other appropriate name), and then click [Finish].
- h Repeat steps a through g for outbound UDP connections, selecting Outbound Rules in step as

#### **Additional Recommendations**

To ensure accurate performance, Sage **strongly** recommends making changes and chilications to the following settings in SQL Server Management Studio and SQL Server Configuration Manager. Failure to make these changes may result in poor Sage Estimating performance or communication difficulties between Sage Estimating and your SQL Server instance.

#### Memory

Determine the amount of available memory on the server or workstallion where SQL Server is installed. To prevent SQL Server from consuming all available memory use SQL Server Management Studio to set the maximum amount of memory (in the instance properties, to a reasonable limit (such as 4 GB) as follows:

- 1 Right-click the SQL Server instance, and then sen ct Properties.
- 2 In the Server Properties window, click Memo (1/2ft-hand pand).
- 3 Set the Maximum server memory an our to 4000 (or wherever limit you determine).

#### **Communication Protoco**

Set the communication protective tings for the Size Istimating SQL Server instance as follows:

- 1 Start the SQL Server Configuration Manager.
  - In Windows 7. Click Start > Alt Programs > Microsoft SQL Server > Configuration Tools > SQL Server Configuration Variager.
  - In Wildow 8.1 or Windows 10: Click Start > All apps > Microsoft SQL Server > SQL Server
- In the left-hand pape of the SQL Server Configuration Manager window, click the arrow next to SQL Server Network Configuration to display all local SQL Server instances.
- 3 Select the instance associated with Sage Estimating (SAGE\_ESTIMATING, by default).

- 4 In the right-hand pane right-click a communication protocol, and then select Disable.
- 5 Repeat step 4 for all communication protocols except TCP/IP. Leave this protocol Enabled.
- 6 In the left-hand pane of the SQL Server Configuration Manager window, click the arrow next to SQL Native Client 10.0 Configuration.
- 7 Click Client Protocols (left-hand pane).
- 8 In the right-hand pane right-click a communication protocol, and then select Disable.
- 9 Repeat step 8 for all communication protocols except TCP/IP. Leave this protocol Enabled.
- **10** Close the SQL Server Configuration Manager and restart the service.

### **Copying Databases from Other Instances**

Sage Estimating allows the use of just one active SQL Server instance at a time. This illustrance is a "closed" SQL Server instance. Sage Estimating does not recognize databases (Address Book or standard databases) transferred or copied from other SQL Server instances unless they are added to way of the Search For feature in the Estimating Management Console.

For example, if you have two Sage Estimating installs, Install A and Install L, you cannot copy Address Book databases by copying them from Install A's SQL Server instance to Install B's SQL Server instance alone (using SQL Server Management Studio's built-in Copy Databases vizard, for example). You must also open the Estimating Management Console and use the Search For Sputton in the Address Book Companies/Contacts toolbar.

Figure 8: Copying Databases From One SQL Serve Instance to Another

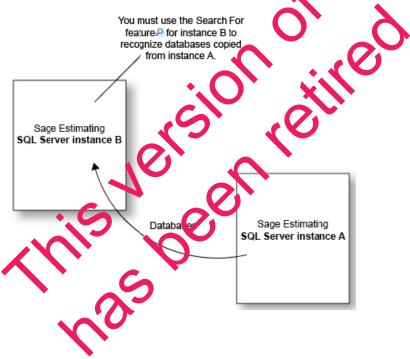

Any database you add to an instance must have the same Sage Estimating version as the other operating databases. For example, if you are using Sage Estimating 16.11, and you want to add a standard database from a previous Sage Estimating installation, upgrade the standard database to version 16.11 before adding it to the new instance. Refer to the Estimating Management Console in-product Help for instructions on using the Search For feature.

You can switch active SQL Server instances at any time for Sage Estimating by starting the Configuration wizard, selecting Server from the left-hand pane, and clicking [Change] from the right-hand pane.

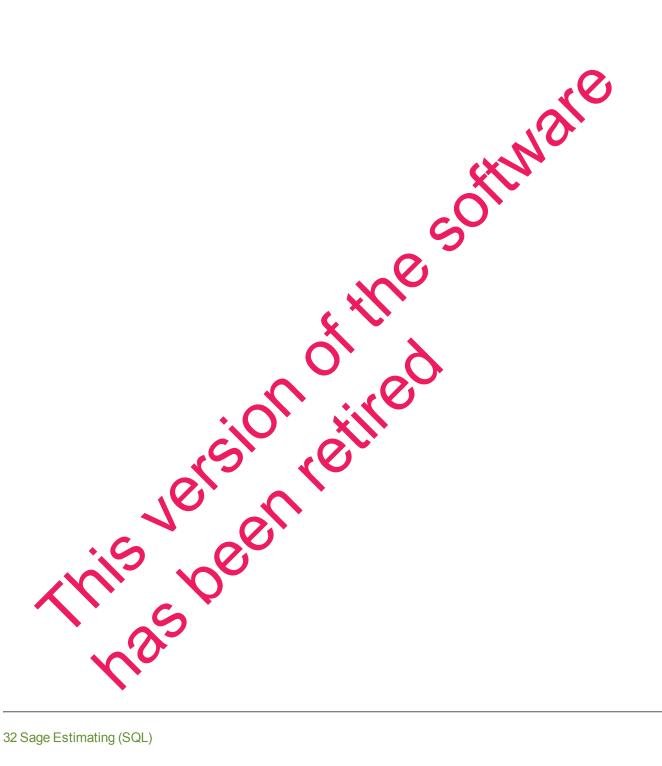

# Index

| Δ                                 | folder control requirements 5     |  |
|-----------------------------------|-----------------------------------|--|
|                                   | 1                                 |  |
| activating Estimating products 16 | installation                      |  |
| activation 16                     |                                   |  |
| assigning database permissions 29 | activating Estimating products 16 |  |
| authentication mode 28            | collation settings 28             |  |
| В                                 | Estimating products 13            |  |
| _                                 | scenarios 9                       |  |
| backup Pervasive data 25          | setting up License Mai ag ar 19   |  |
| C                                 | SQL Server Excress 14             |  |
| collation settings 28             | terminal server 32                |  |
| contacting Sage 3                 | installing Estimating products 13 |  |
| D                                 | installing SQL Server Express 14  |  |
| data migration                    | L                                 |  |
| overview 23                       | License Manager                   |  |
| prerequisites 24                  | setting up 19                     |  |
| process 24                        | M                                 |  |
| database permissions 29           | migration                         |  |
| database structure 23             | overview 23                       |  |
| databases                         | prerequisites 24                  |  |
| migrating preexisting data 23     | process 24                        |  |
| E O                               | mixed mode authentication 28      |  |
| exceptions, firewall 2s           | modifying existing instances 27   |  |
| SF.                               | N                                 |  |
| features 1                        | new features 1                    |  |

firewall, workgroup exceptions 29

U 0 online help 2 upgrade paths 7 P W Windows authentication 28 PEBackup folders 25 The software of the contract of the contract o prerequisites, data migration 24 product help 2 R registry keys 6 release overview 1 requirements folder control 5 S Sage technical assistance 3 scan, data folder restarting 25 stopping 25 setting up License Manager SQL Server installing SQL Server modifying existing instances selecting a new instance echnical assistance 3 sturation 22 terminal server